## **Utilização de Regras (filtros) de mensagens no Outlook/Hotmail**

## **Siga a seta laranja nas imagens**

### Exibir >> Configurações de Exibição

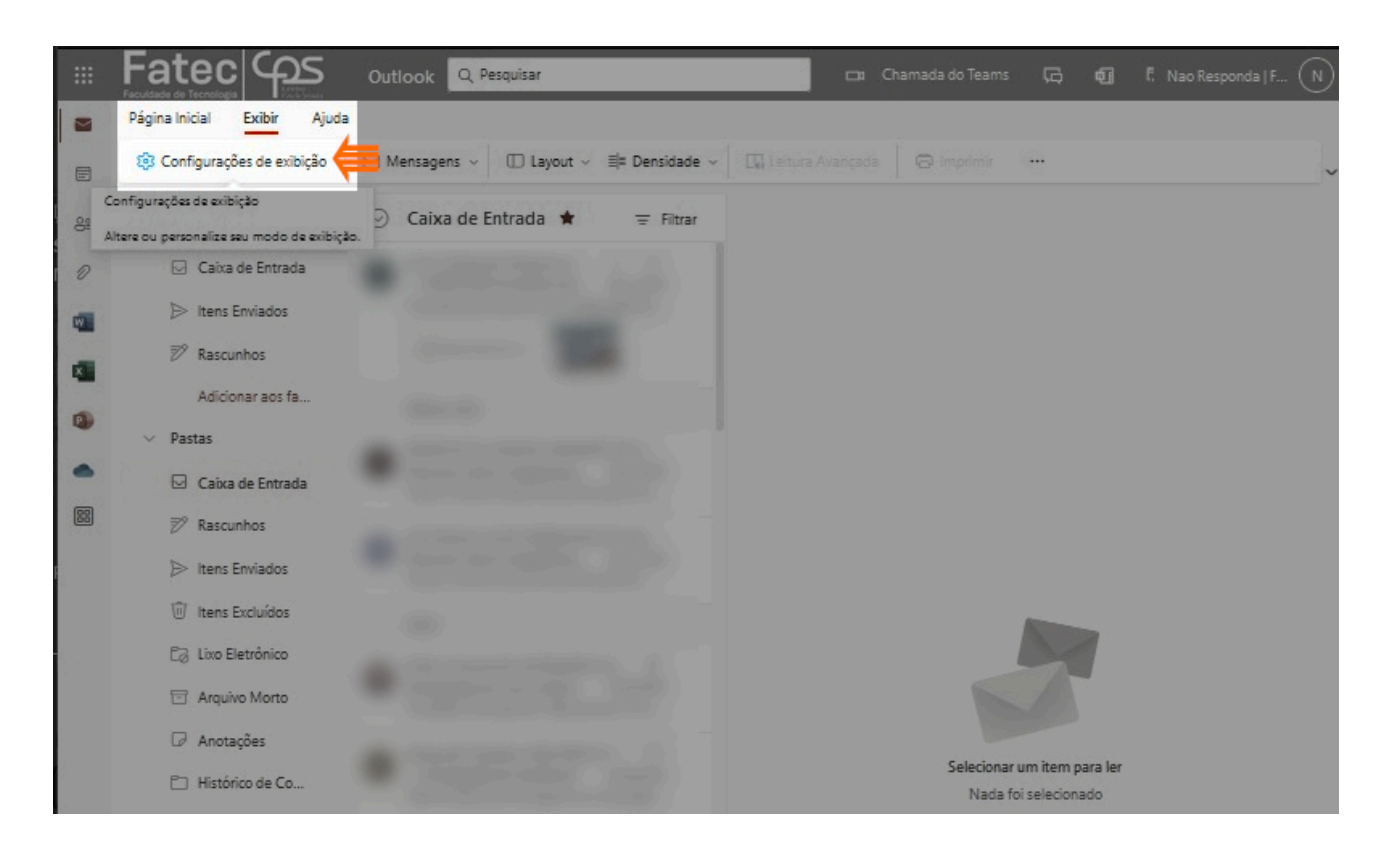

# *OU*

## Configurações >> Exibir todas as configurações do Outlook

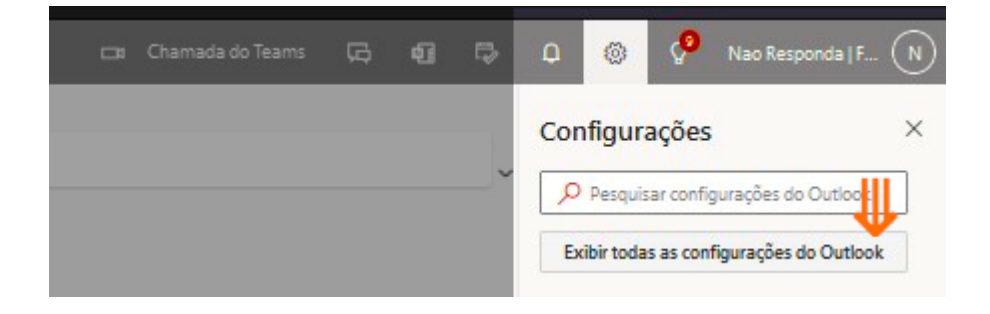

Outlook-regras\_e\_pastas\_para\_organizar\_mensagens.doc | segunda-feira, 19 de junho de 2023

## Regras

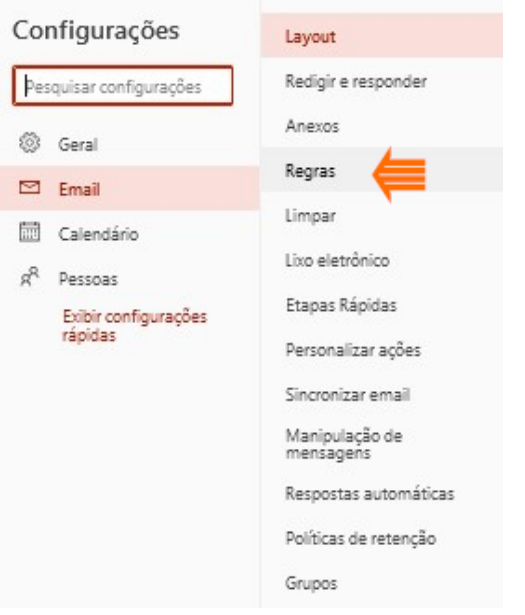

## Adicionar nova regra

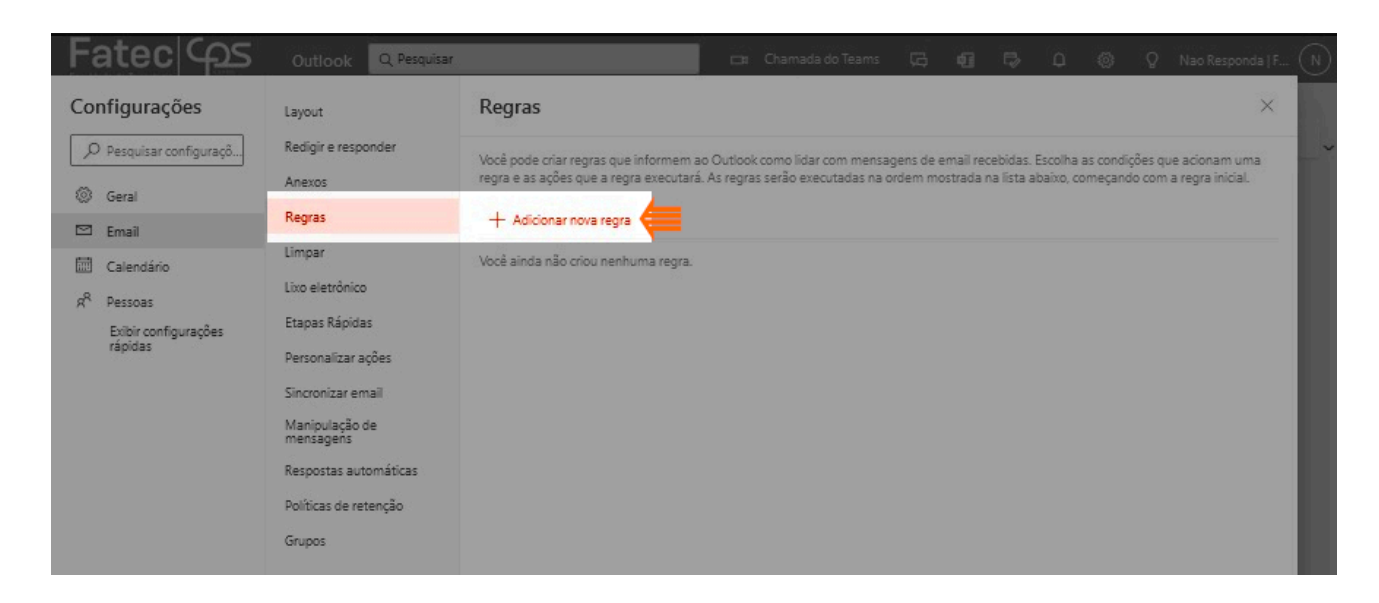

#### Nomeie sua regra

#### --> escolha um nome curto e descritivo ex.: EDITAIS

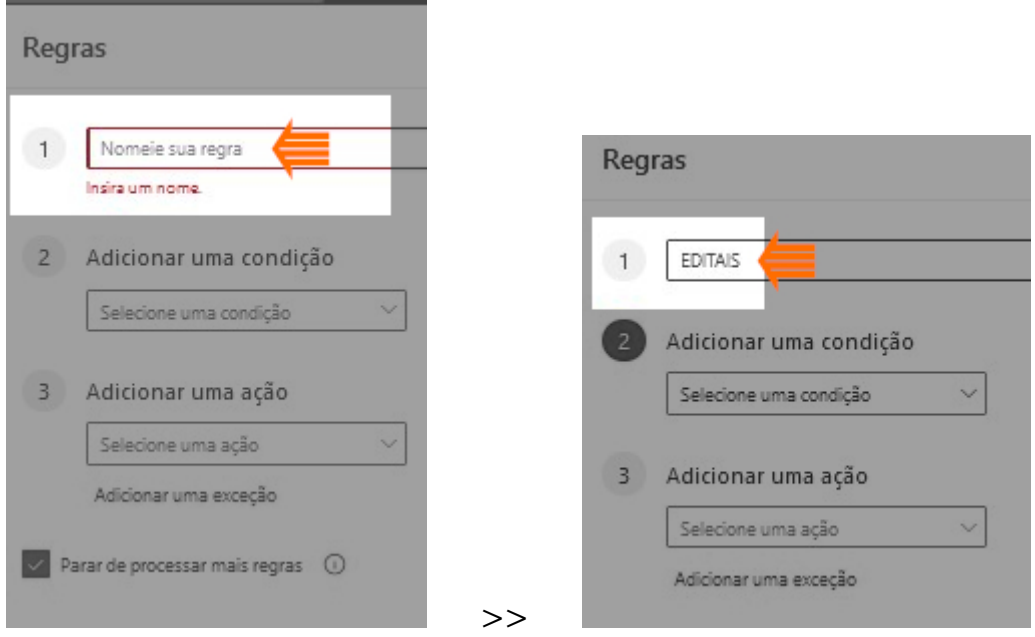

## Adicionar uma condição --> clique e escolha como será a seleção de mensagens

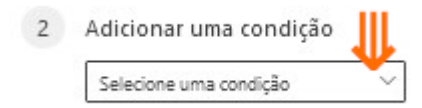

## ex.: Assunto (O assunto ou o corpo inclui)

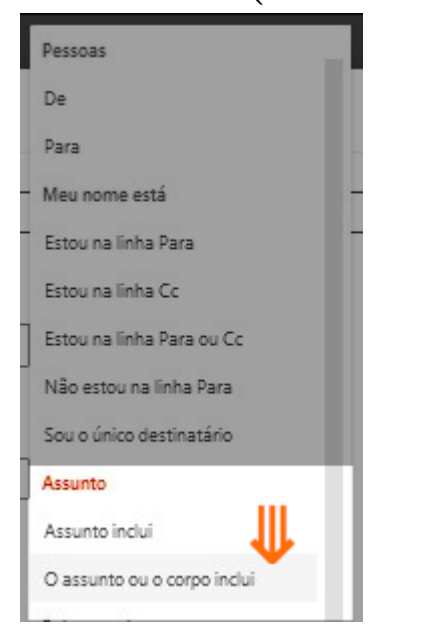

Outlook-regras\_e\_pastas\_para\_organizar\_mensagens.doc | segunda-feira, 19 de junho de 2023

 --> Após esta escolha de seleção aparece uma caixa de texto com o nome *Adicionar texto*

 --> Na caixa de texto escrevemos as palavras que queremos filtrar, uma palavra escrita e teclar **Enter**, depois outra palavra e novamente teclar Enter

## ex.: Edital [Enter] Editais [Enter]

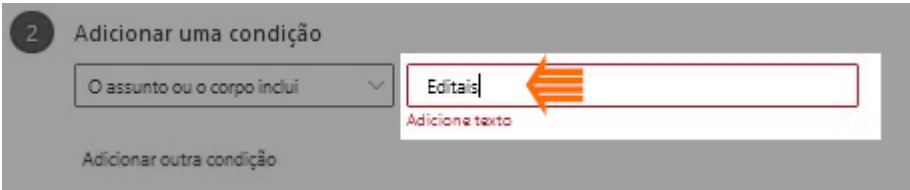

 --> As palavras serão adicionadas uma após a outra com um X ao lado. Se quiser remover uma palavra, clique no X

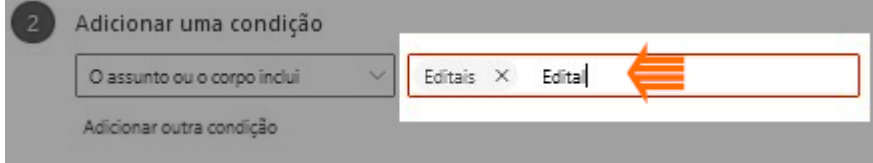

## Adicionar uma ação

--> escolha a ação que será feita nas mensagens que forem selecionadas com a condição que foi escolhida

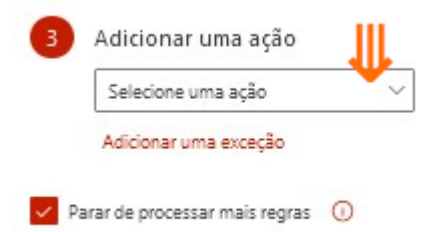

## ex.: Organizar (Mover para)

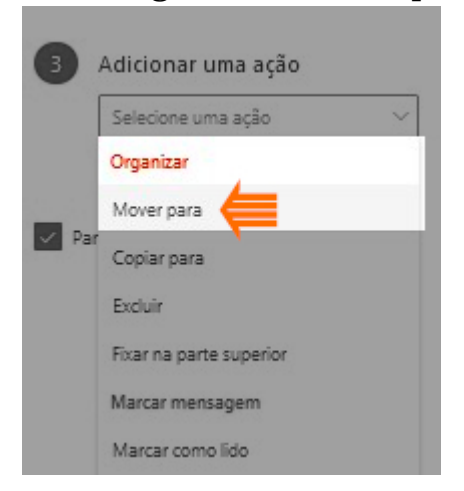

 --> Após esta escolha de seleção aparece uma caixa de texto com o nome Selecionar uma pasta

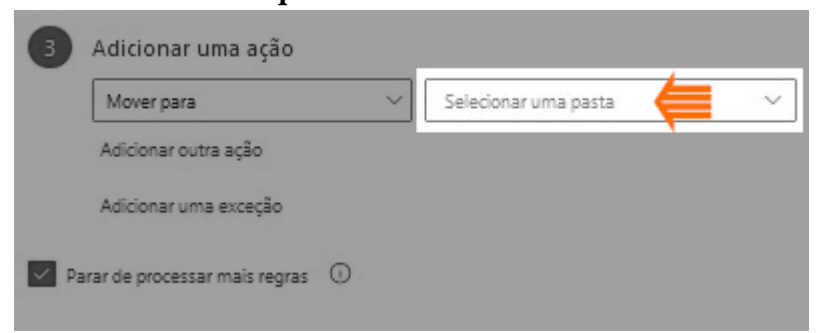

## --> Nesta opção vamos Criar uma pasta para conter as mensagens de Editais, clicando em *Criar pasta*, no mesmo lugar os dizeres se transformam em *Novo nome da pasta*

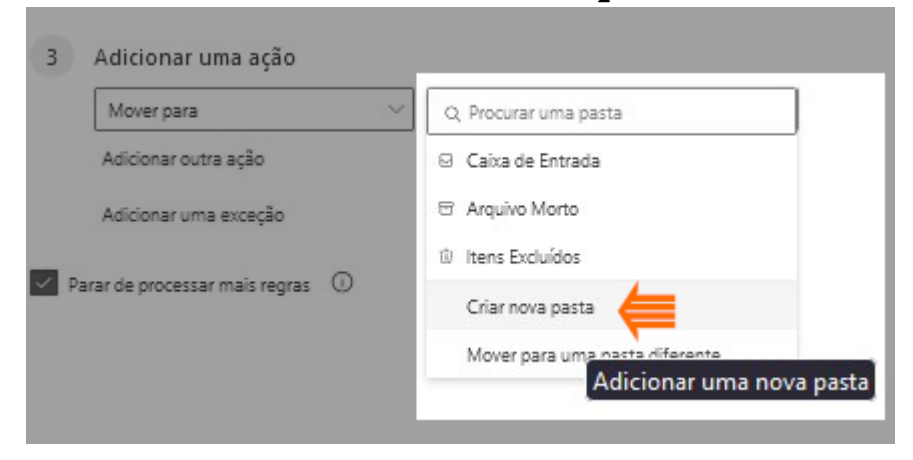

 --> Digite o nome que desejar para a pasta, aqui escreveremos como exemplo "EDITAIS", e clique em salvar (que aparece ao lado, depois que escreve o nome da pasta).

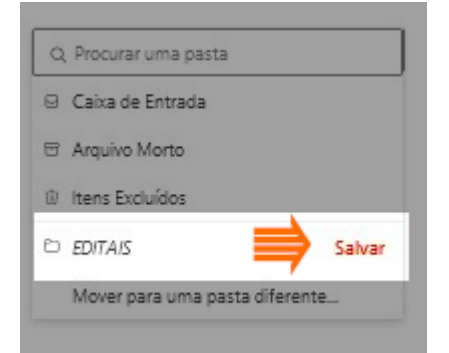

#### Opções seguintes

## **[ ] Parar de processar mais regras**

\*se for a primeira vez que está fazendo a regra pode deixar como está \*se tiver outras regras já adicionadas, deixe desmarcada esta opção pois ela serve para impedir que outras regras sejam executadas depois desta

## **[ ] Executar regras agora**

\*marque esta opção para que a regra seja executada imediatamente depois de ser salva

\* se estiver apenas incluindo regras a mais em uma carreira de regras que já existe e não quiser que seja executada de imediato (deixando para executar todas no final) então deixe desmarcada esta opção

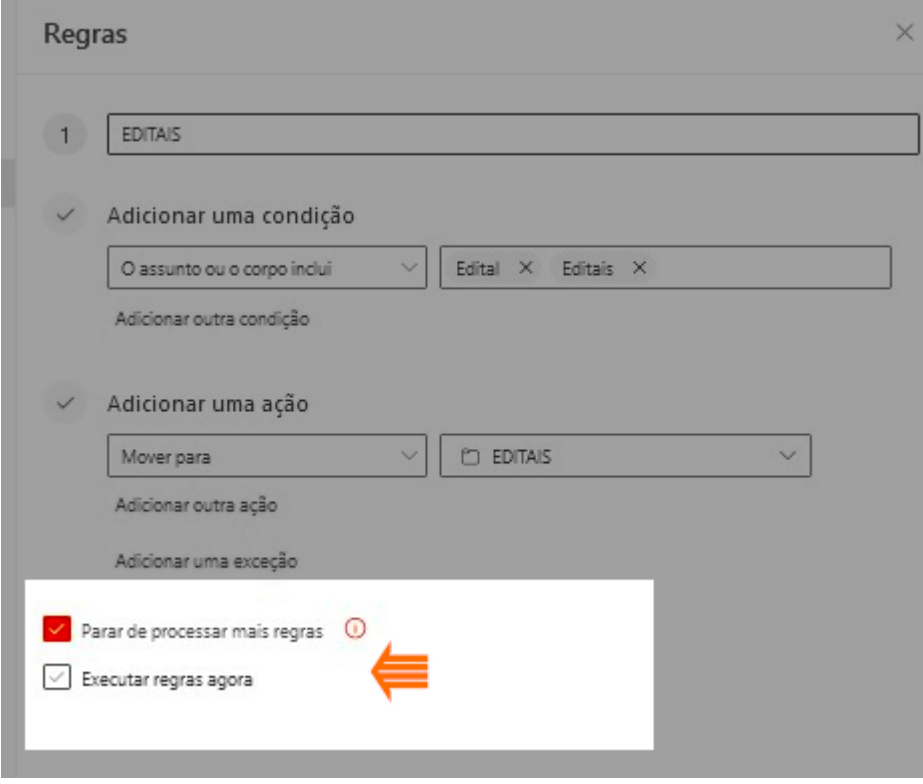

No nosso caso, como é a primeira vez que fazemos uma regra, vamos colocar as opções desta forma:

## **[**✔**] Parar de processar mais regras**

**[**✔**] Executar regras agora**

Clique em Salvar no final da página

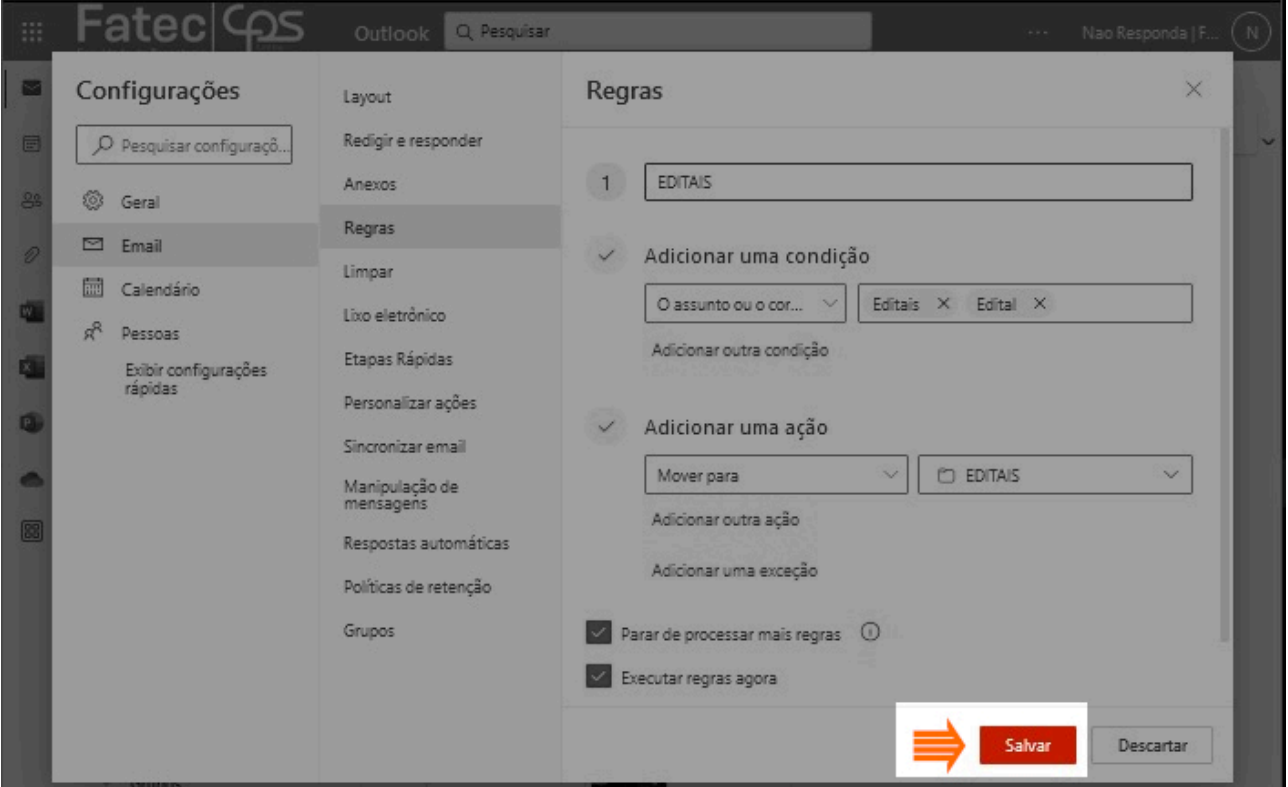

E você verá a regra já pronta, com opção de ser editada (no desenho de lápis a direita) ou de ser deletada (no desenho de lixeira a direita)

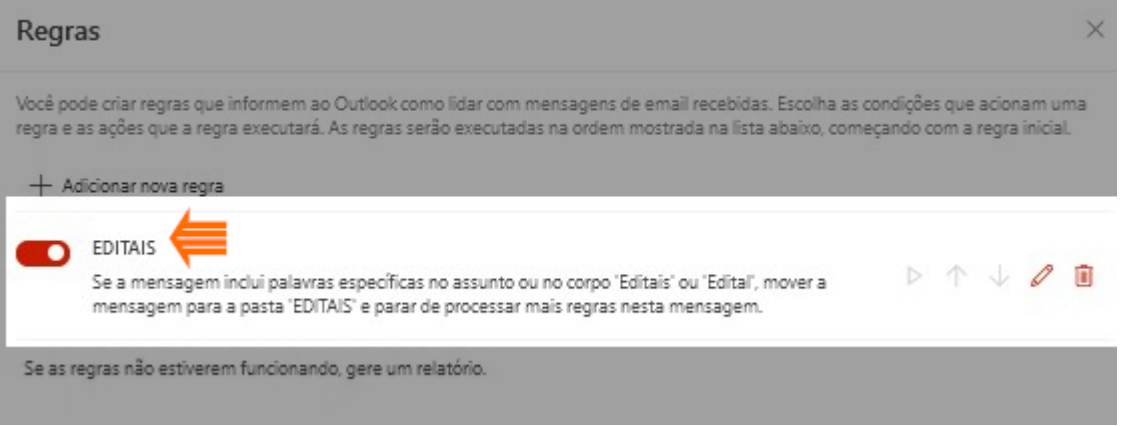

Se tiver mais regras pode mudar a ordem de execução clicando nas setas pra cima ou pra baixo conforme desejar.

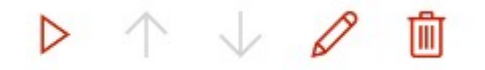

## Por fim clique no X do título Regras para fechar a tela de Configurações

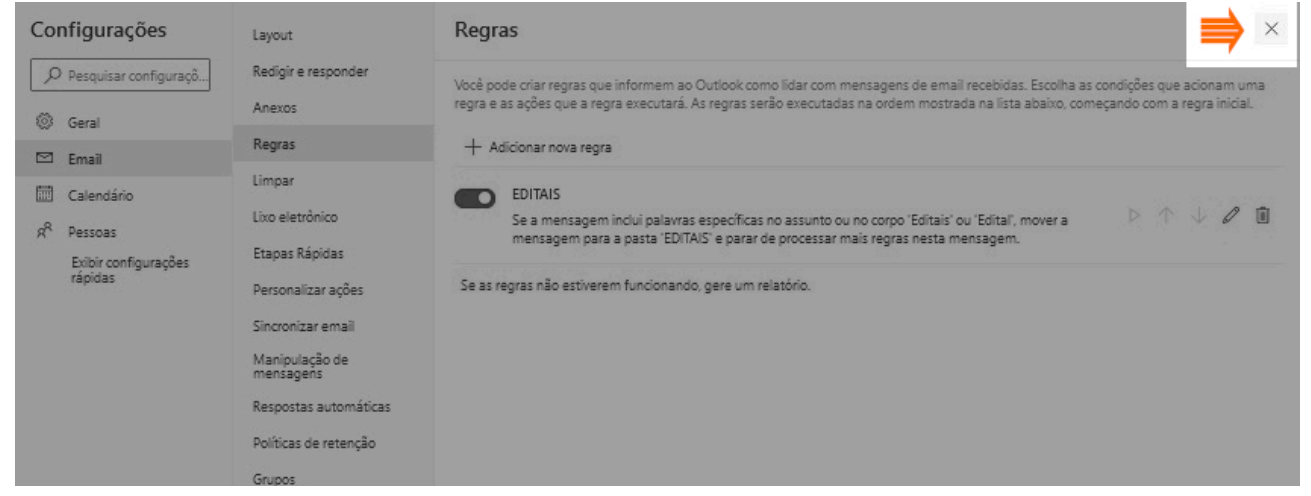

## Ao fechar as configurações, você verá uma pasta com nome EDITAIS (do nosso exemplo) e todas as mensagens que atendem as condições do filtro EDITAIS estarão nesta pasta.

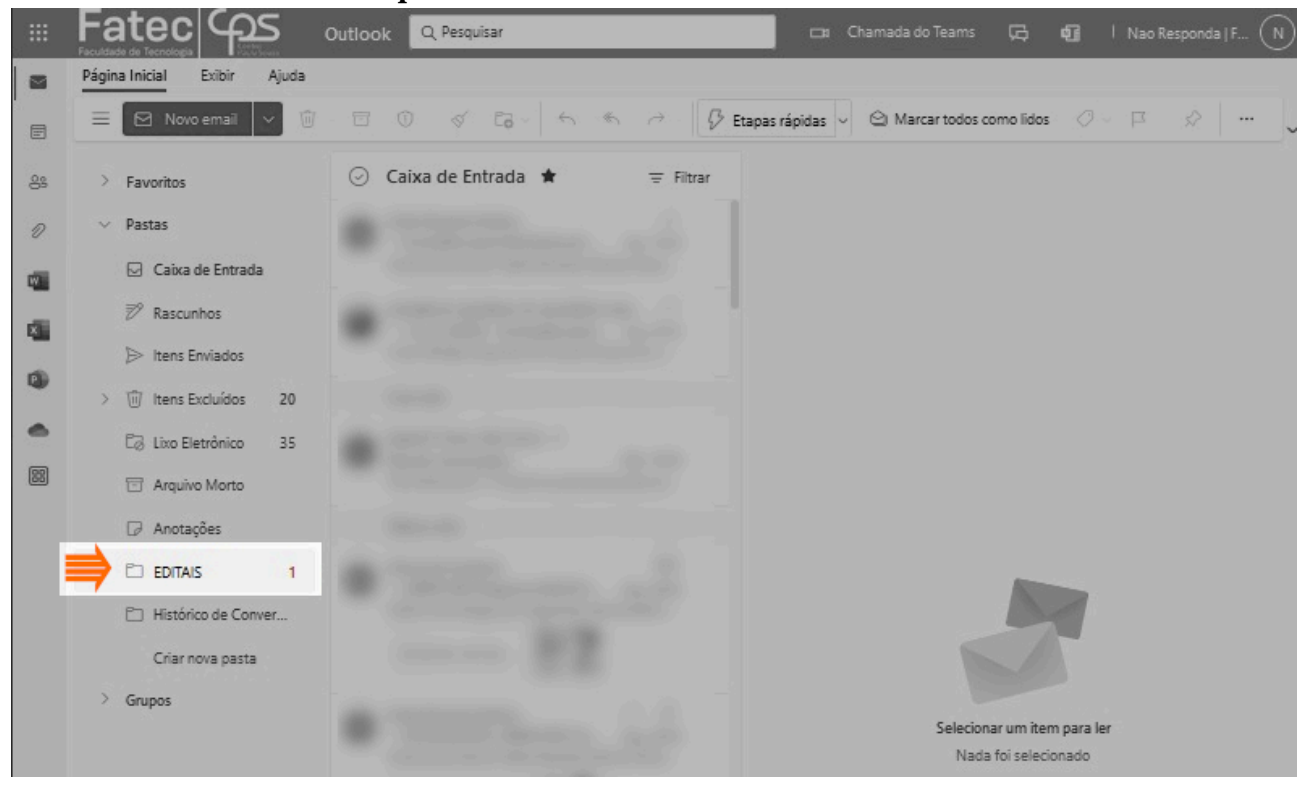

*A partir destas instruções você poderá criar outras Regras que removam as mensagens que desejar da caixa de entrada para uma pasta a parte ou que separem as mensagens de interesse em outras pastas conforme seu estilo pessoal de organização.*